# GoFishVic RL Quick Reference Guide 2023

# GETTING STARTED Setting up an account and logging in

**1. Download the** *GoFishVIC RL App* **from the Apple App Store or Google Play store**.

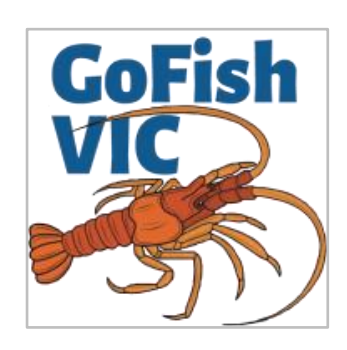

### **2. Create your account**

You will need to create a new account regardless of whether you have a current or existing GoFishVic account.

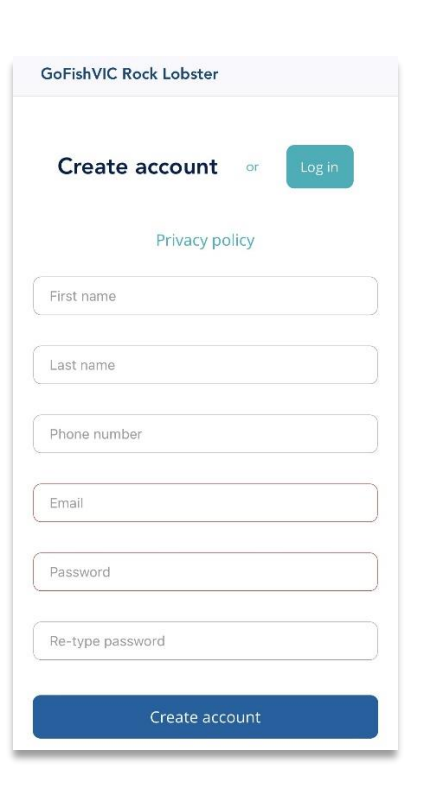

### **3. Log in using your email and password.**

A unique verification code will also be sent to your email. You'll need this to complete your login.

**\* WiFi or mobile data connection is needed during the account setup.** 

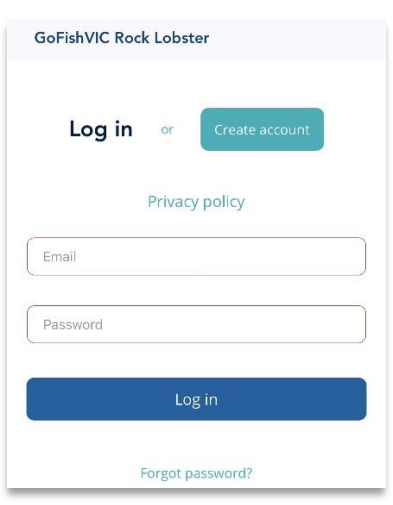

### RECORDING YOUR CATCH

#### **1. Log in to the GoFishVic RL App by entering your email and password**.

You will also need to enter the unique verification code emailed to you each time you log in.

You will only have to log in once unless you log out of the app.

**2. Select** *+Add catch* **at the bottom of your home screen to take you to My Bag**.

After your first reported catch, your catch history will display on your home screen.

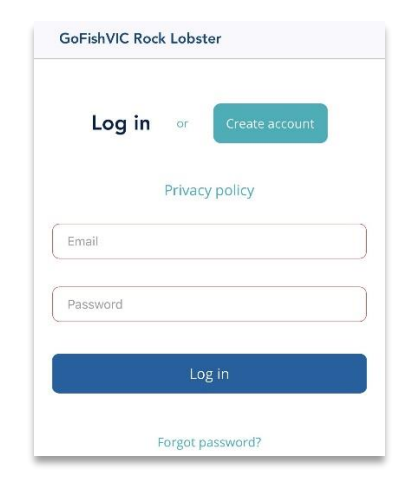

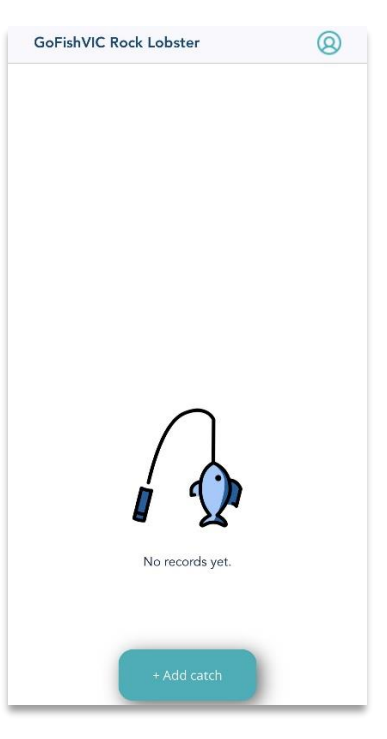

**3. Confirm the date at the top of the screen.**

The date will automatically default to today's date. You can select a different date by selecting the date box.

**4. Select** *Add a catch* and enter the details of your first rock lobster.

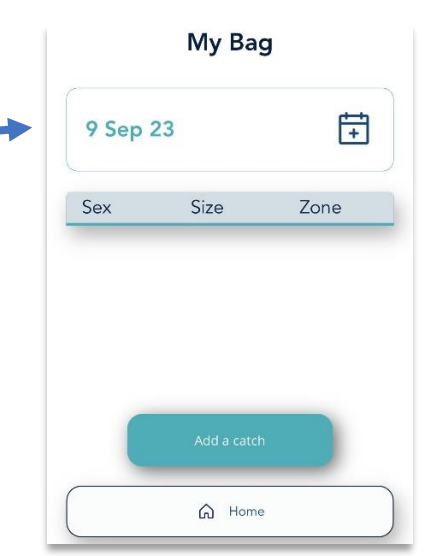

The  $\overline{1}$  button next to each field provides further information on that recording field.

Please remember to record the size of each rock lobster to the decimal cm (e.g. 12.3 cm).

- **5. Select** *Save and add another* **if you have another rock lobster to record.**
- **6. When you have finished recording your catch select** *Save to Bag***.**

This will record your catch/es and return you to the home screen.

### **Your catch is now recorded!**

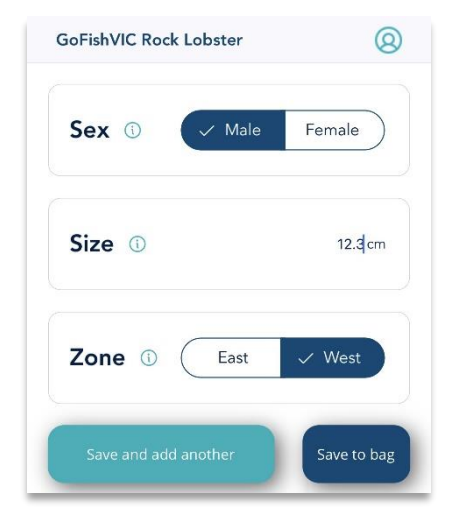

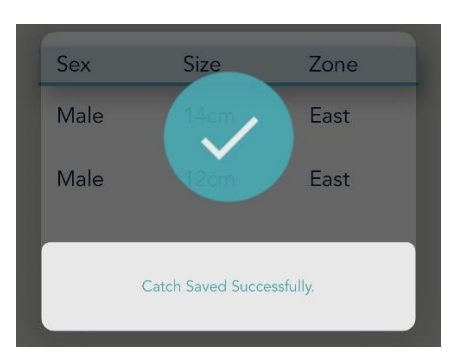

# AMENDING YOUR CATCH

**You can amend any recorded catch up to 24 hours after the entry by selecting that trip in the home screen.** 

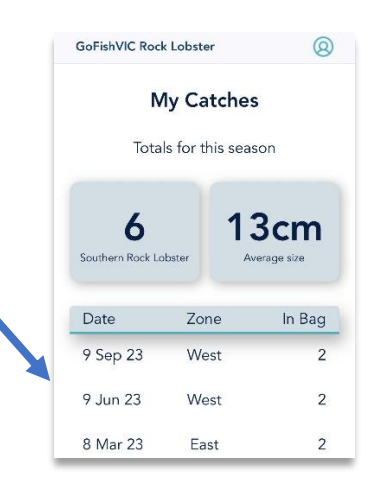

### **A locked symbol will appear 24 hours after the catch is recorded.**

After this time, you will need to make a request for changes to your recorded catch by contacting [gofishvic\\_feedback@vfa.vic.gov.au](mailto:gofishvic_feedback@vfa.vic.gov.au).

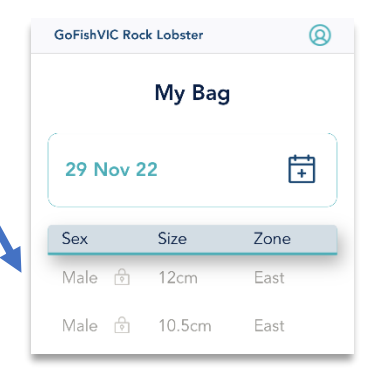

### VIEW YOUR CATCH HISTORY

### **1. Log in to the GoFishVic RL App by entering your email and password.**

You will also need to enter the unique verification code emailed to you each time you log in.

You will only have to log in once unless you log out of the app.

**2. Your catch summary statistics will appear at the top of this page.** 

**3. Your catch history will appear on the home screen.**

**4. To access the home screen from the My Bag page, select home.**

This will also save any catch entered for that date.

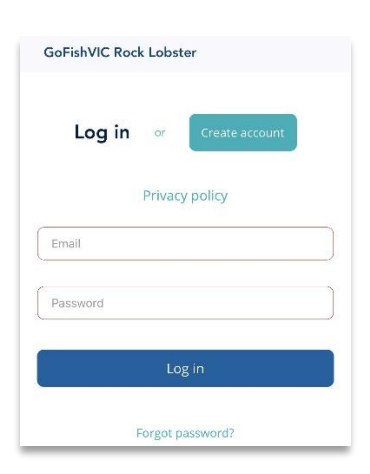

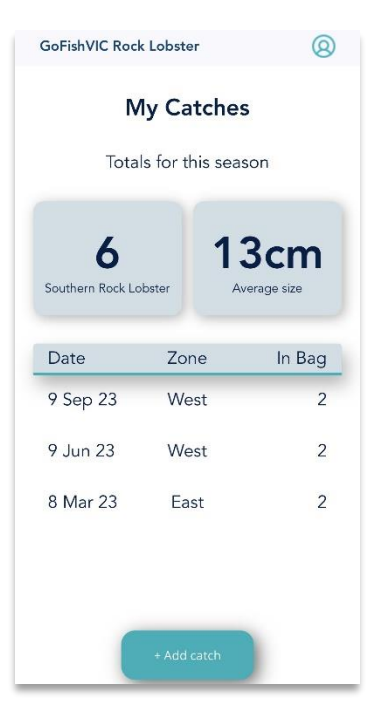

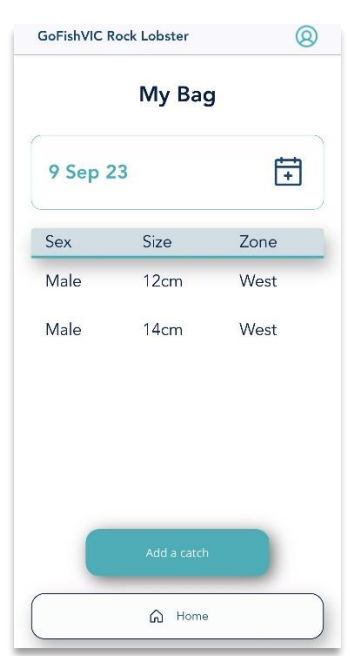

### UPDATING YOUR ACCOUNT DETAILS

### **You can amend your personal details at any time**  by selecting the **<sup>o</sup>** icon located in the top right **corner of your home screen.**

If you update your email address you will need to confirm the new change by inputting the verification code sent to that email address.

The new email address will be used for future logins.

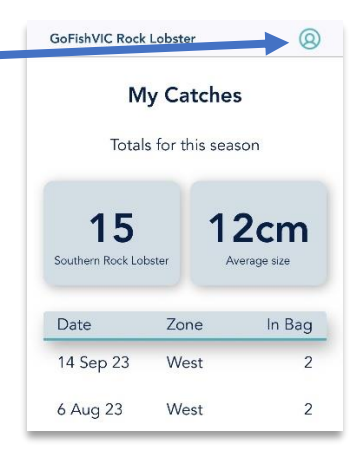

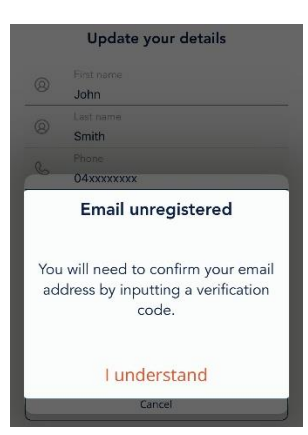

## RESETTING YOUR PASSWORD

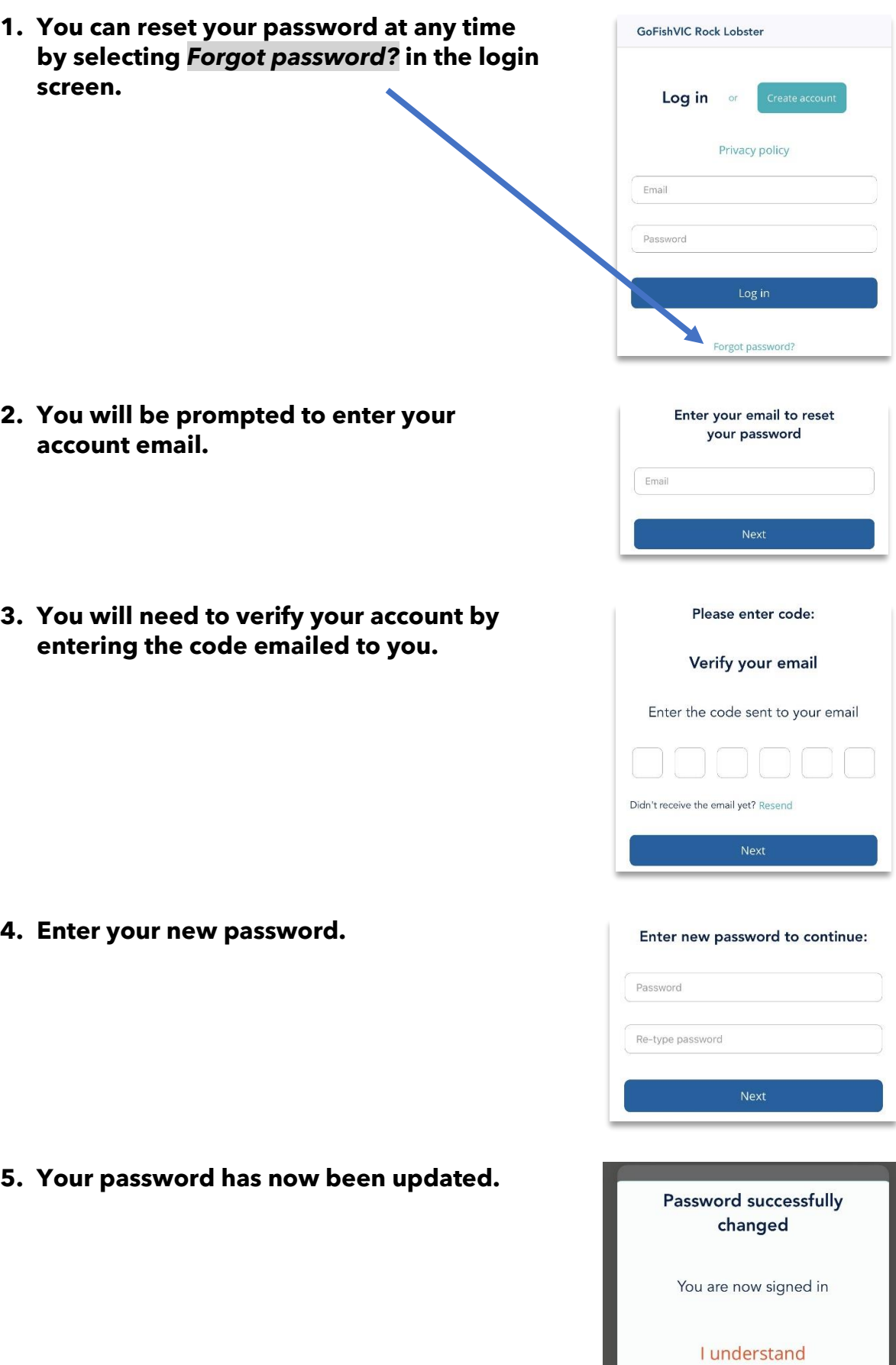

## Reporting Offline

### **The app allows you to report catch when offline.**

If you are already logged in simply proceed with the regular reporting process. Your account will update when your device is online next.

### **You can also report offline when you are not logged into the app via the following steps.**

- **1. Confirm you understand you are reporting with no internet**
- **2. Proceed with adding your catch by following the steps above in** *Recording Your Catch***.**

**3. Save catch reported by confirming you understand you are offline.** 

**4. Follow the prompts to sign into your account when you are next connected to the internet.** 

Your catch with automatically be uploaded to your account.

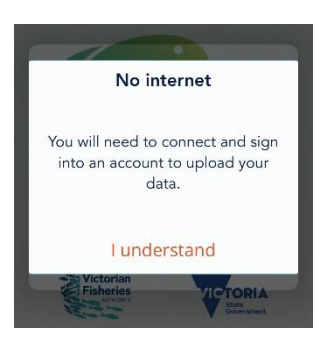

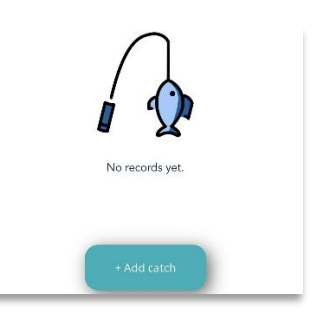

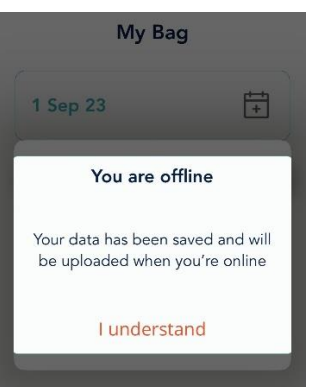

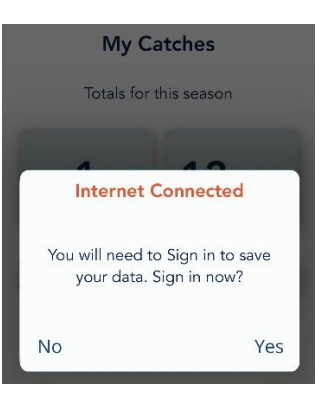